### HOW TO TOP UP PRS FUNDS VIA CIMB CLICKS? Step-by-Step Guide

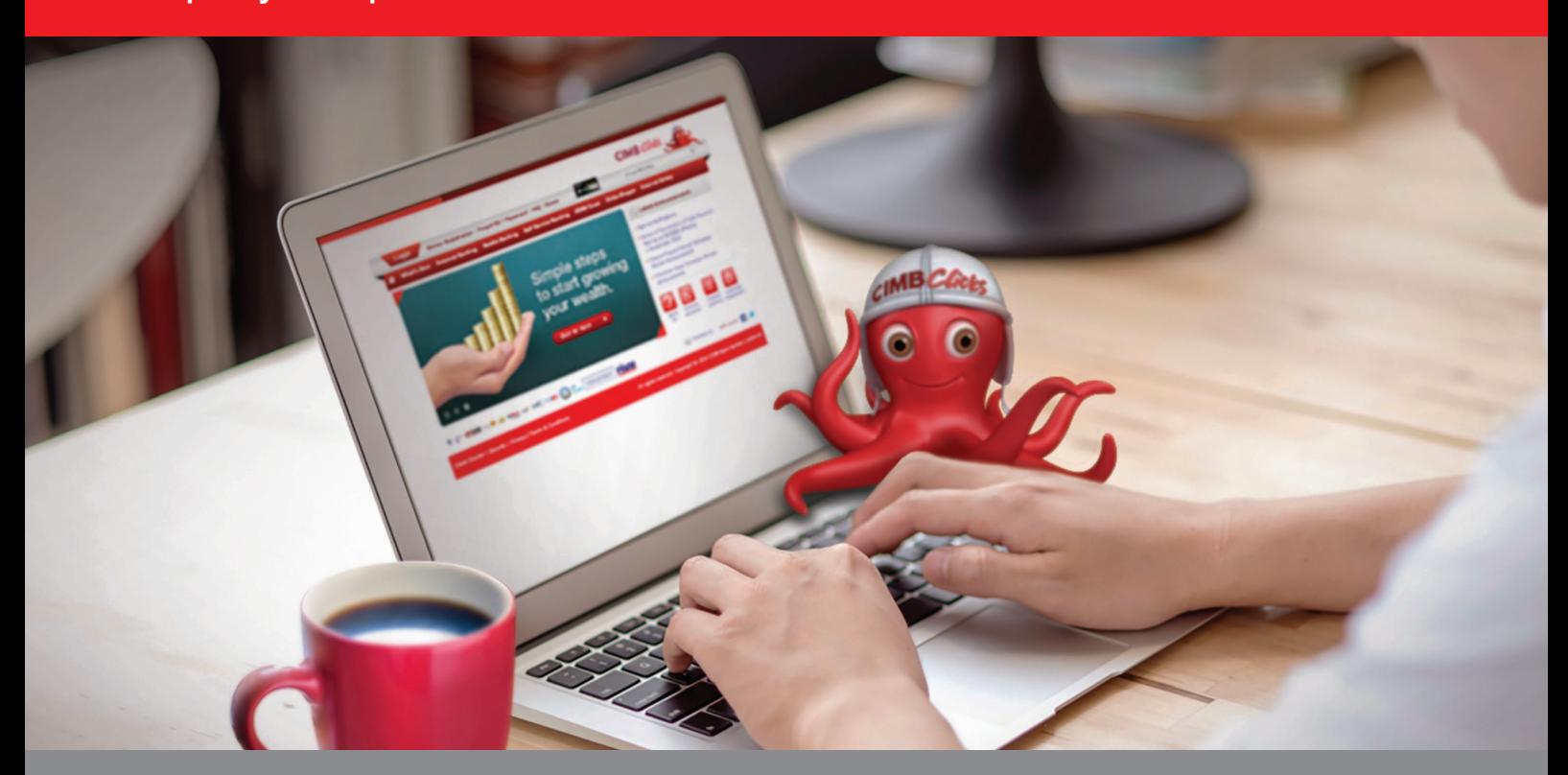

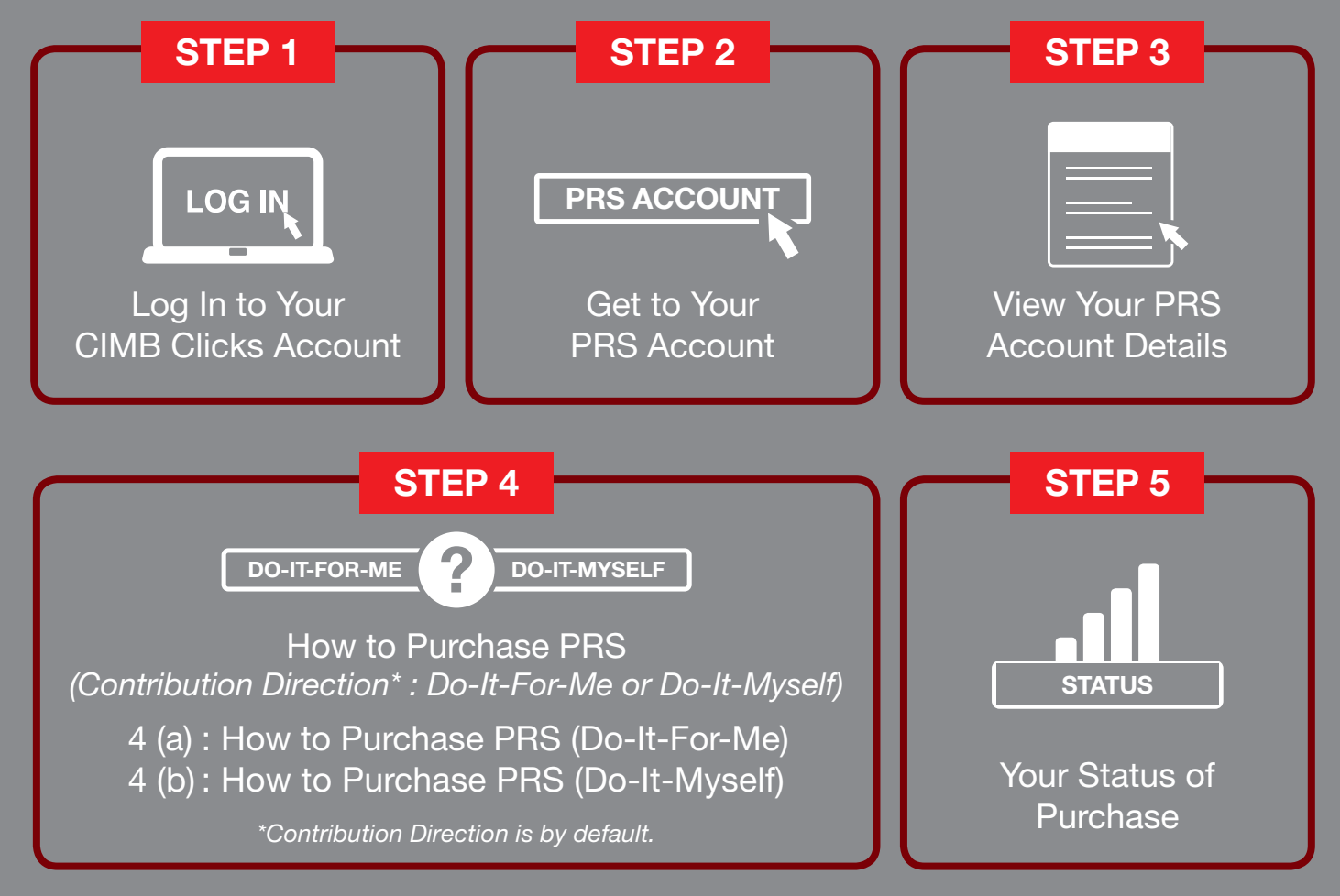

CIMB Bank Berhad (13491-P)

# **E CIMB BANK**

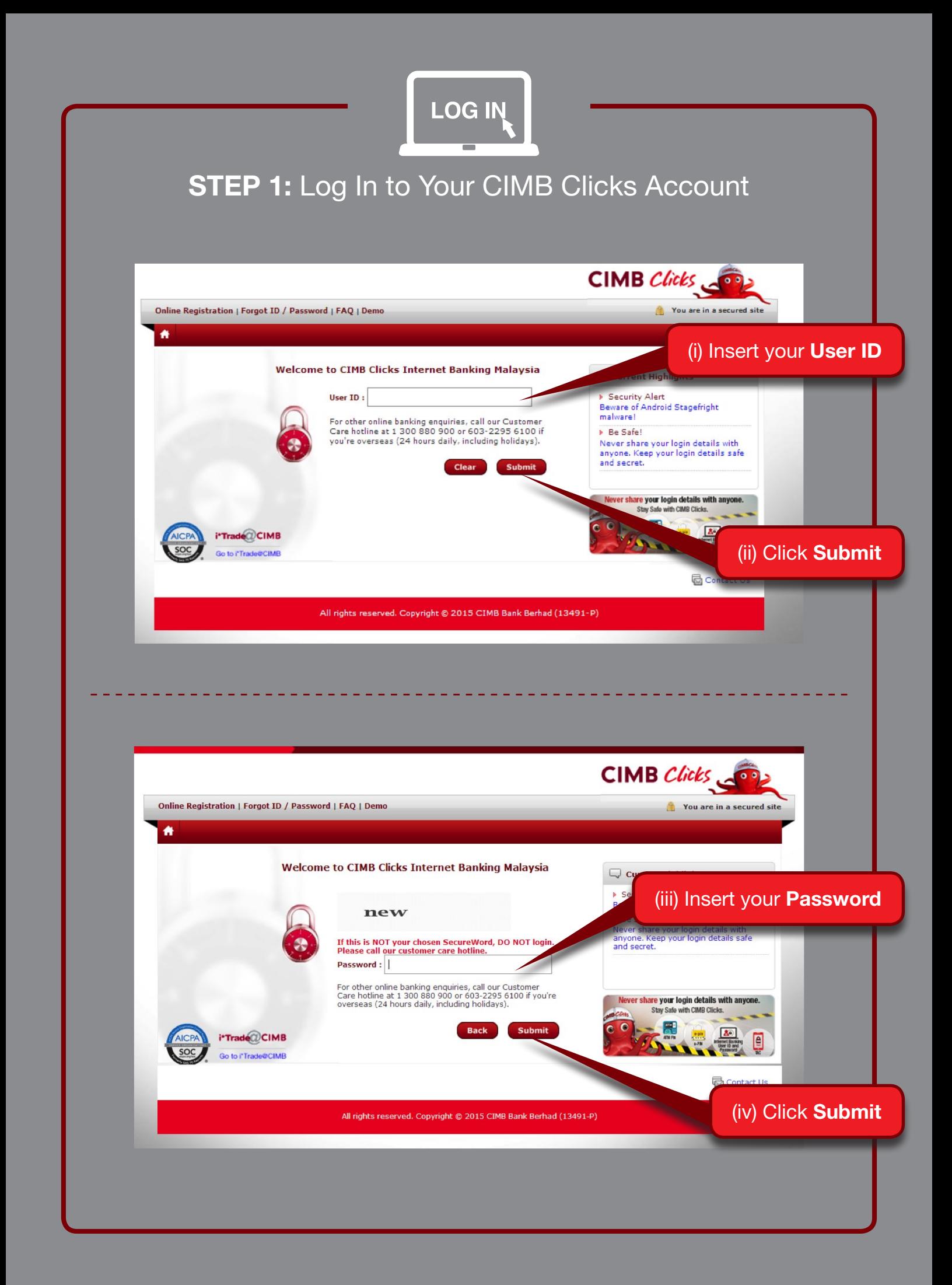

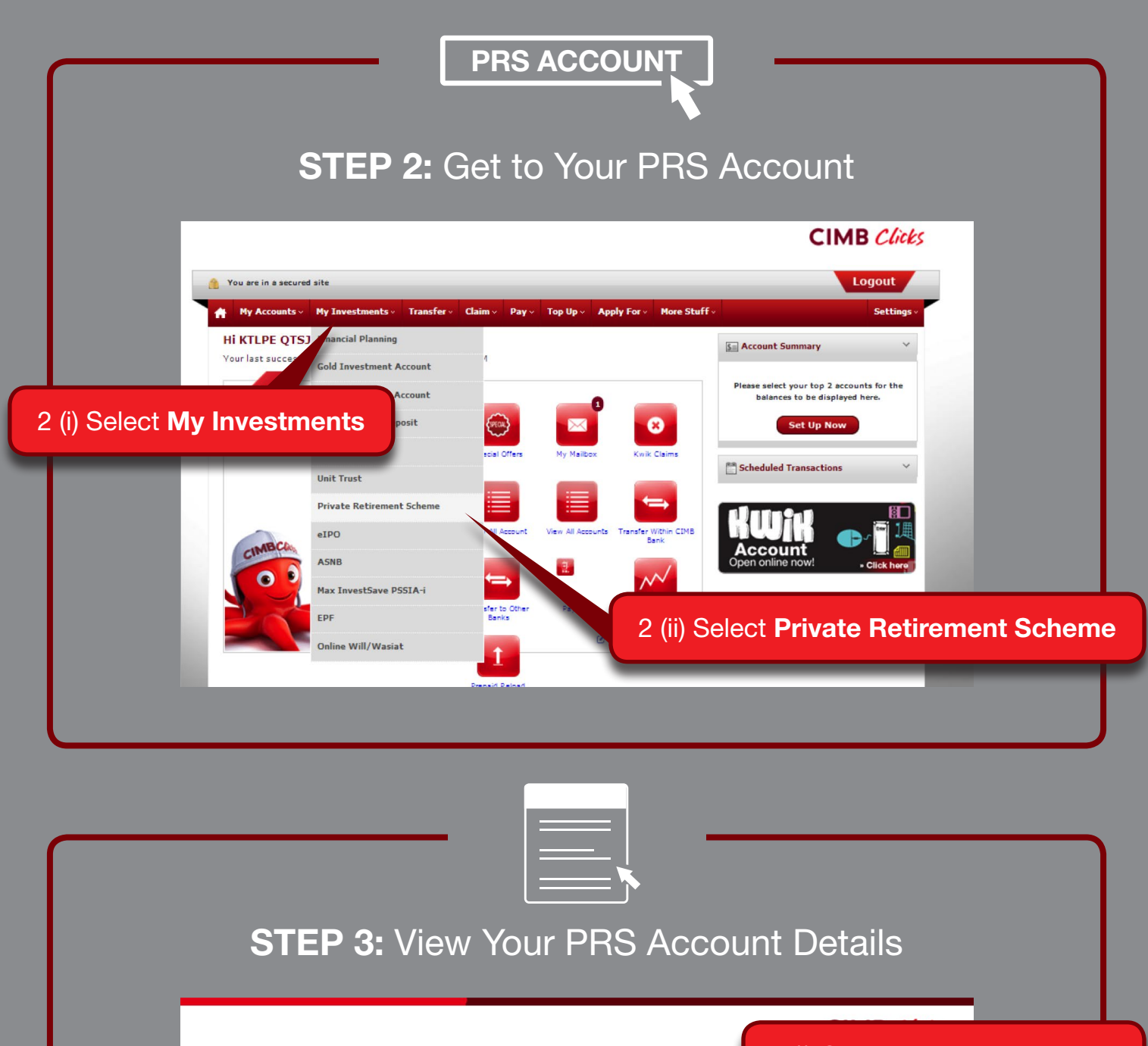

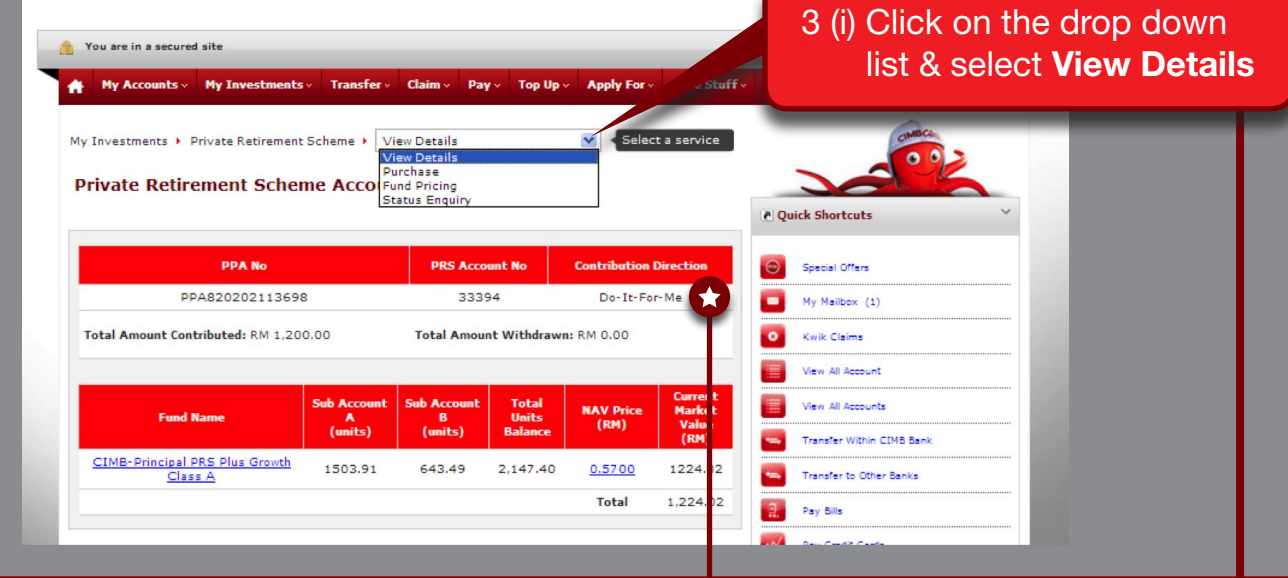

*"Contribution Direction" is by default and has been set during your latest PRS purchase.*

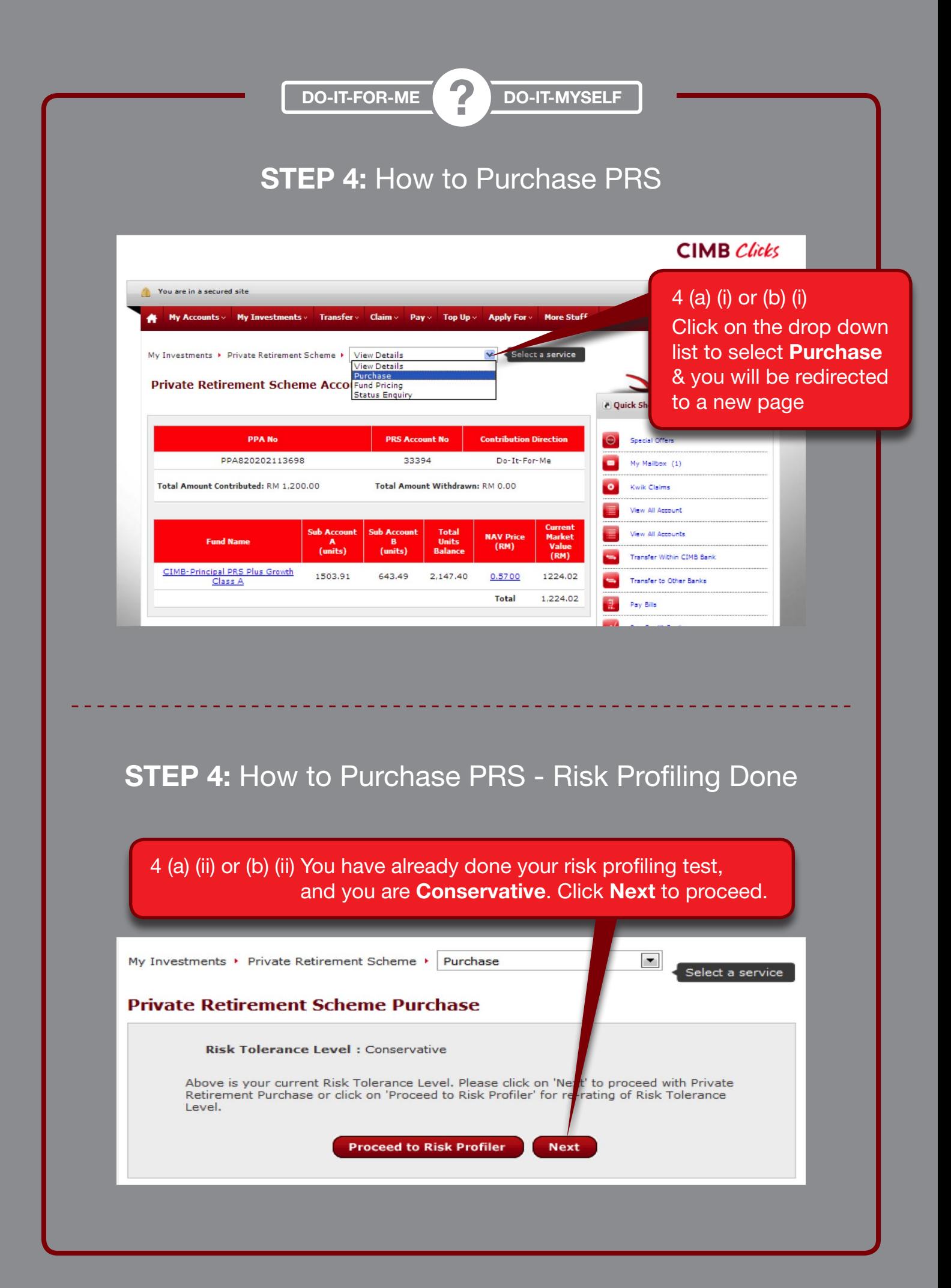

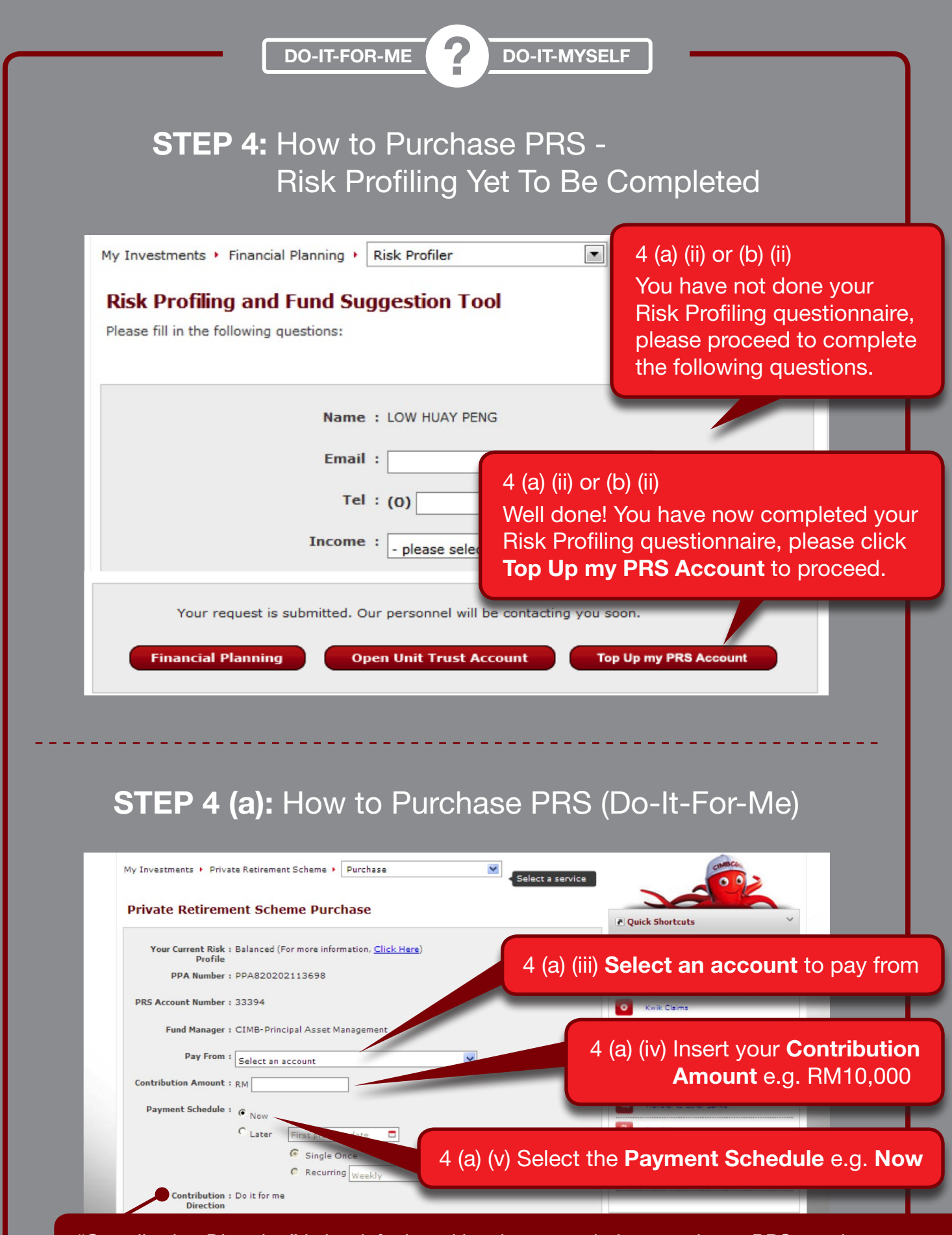

*"Contribution Direction" is by default and has been set during your latest PRS purchase.*

### DO-IT-FOR-ME **?** DO-IT-MYSELF

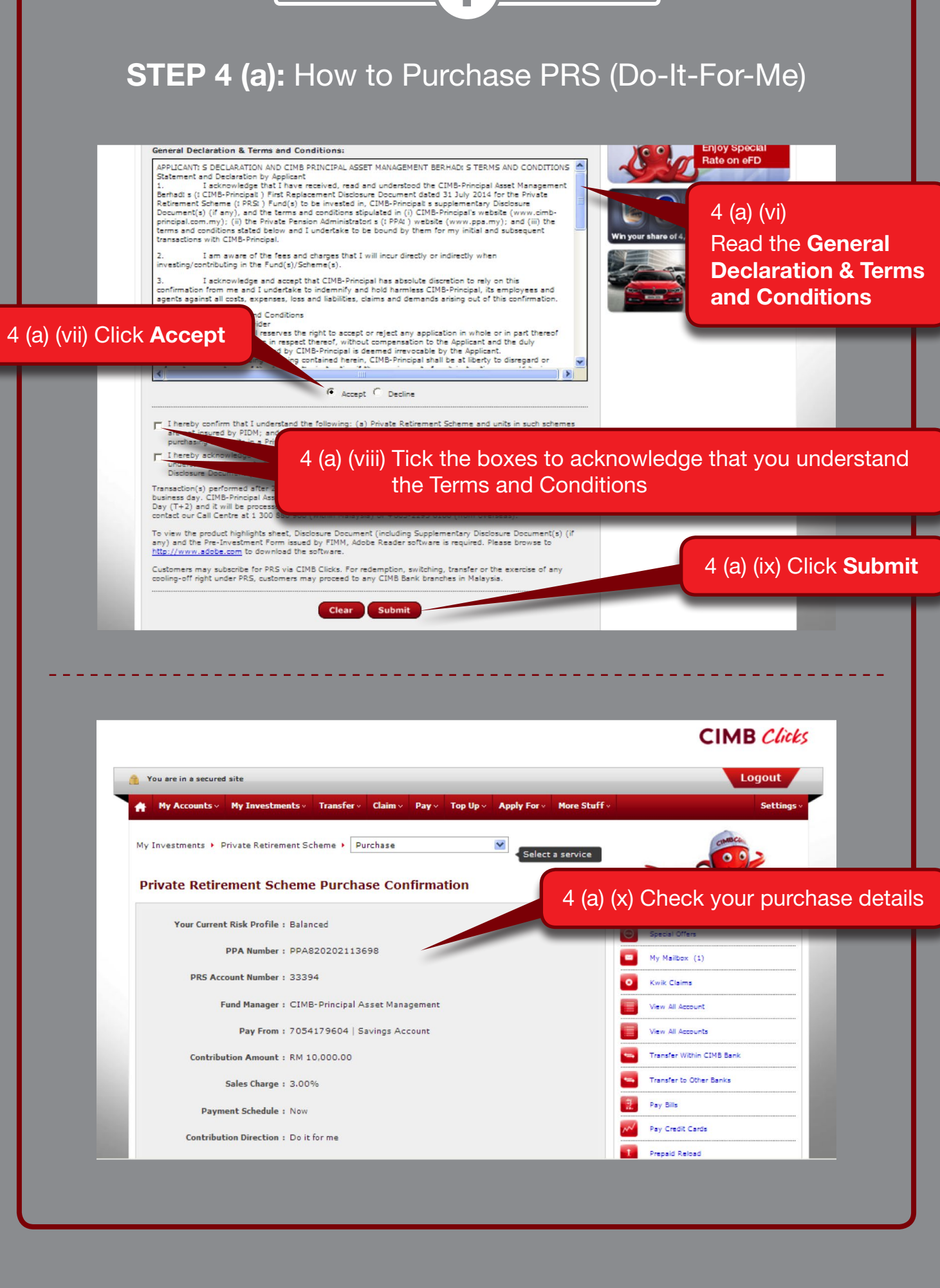

## DO-IT-FOR-ME **?** DO-IT-MYSELF **STEP 4 (a): Your PRS Purchase Confirmation** (Do-It-For-Me) Please note that other fees or charges may be levied by the PRS Provider or PPA in addition to the sales charge<br>when making a contribution into the PRS fund(s). All fees and charges are subject to taxes (including but not<br> .<br>A printed copy of the product highlights sheet, Disclosure Document (including Supplementary Disclosure Docum<br>(s) (if any) and the Pre-Investment Form issued by FIMM can be obtained from any CIMB Bank Berhad branch electronic product highlight sheet and Disclosure Document (including Supplementary Disclosure Document(s)<br>iy) are made available for information only. A cooling-off right is only given to a customer who is a first time Member registered with PPA who is investing in<br>PRS Scheme with any PRS provider. However, CIMB-Principal Asset Management Berhad's staff and person(s)<br>reg Customers may subscribe for PRS via CIMB Clicks. For redemption, switching, transfooding-off right under PRS, customers may proceed to any CIMB Bank branches in<br>are only allowed tomay subscribe theirfor PRS scheme via CIMB 4 (a) (xi) Click Request for TAC Code to be sent to your mobile -<br>Iransaction(s) performed after 2.00pm will be processed by CIMB P<br>Jay (T+2) and it will be processed using the NAV per Unit for the n<br>Jay (T+2) and it will be processed using the NAV per Unit for the n<br>contact our Call C 4 (a) (xii) Insert your TAC code that Please enter your 6 digits TAC codes generated via TA has been sent to your phone Reque Back Submit 4 (a) (xiii) Click Submit

### **STEP 4 (b):** How to Purchase PRS (Do-It-Myself)

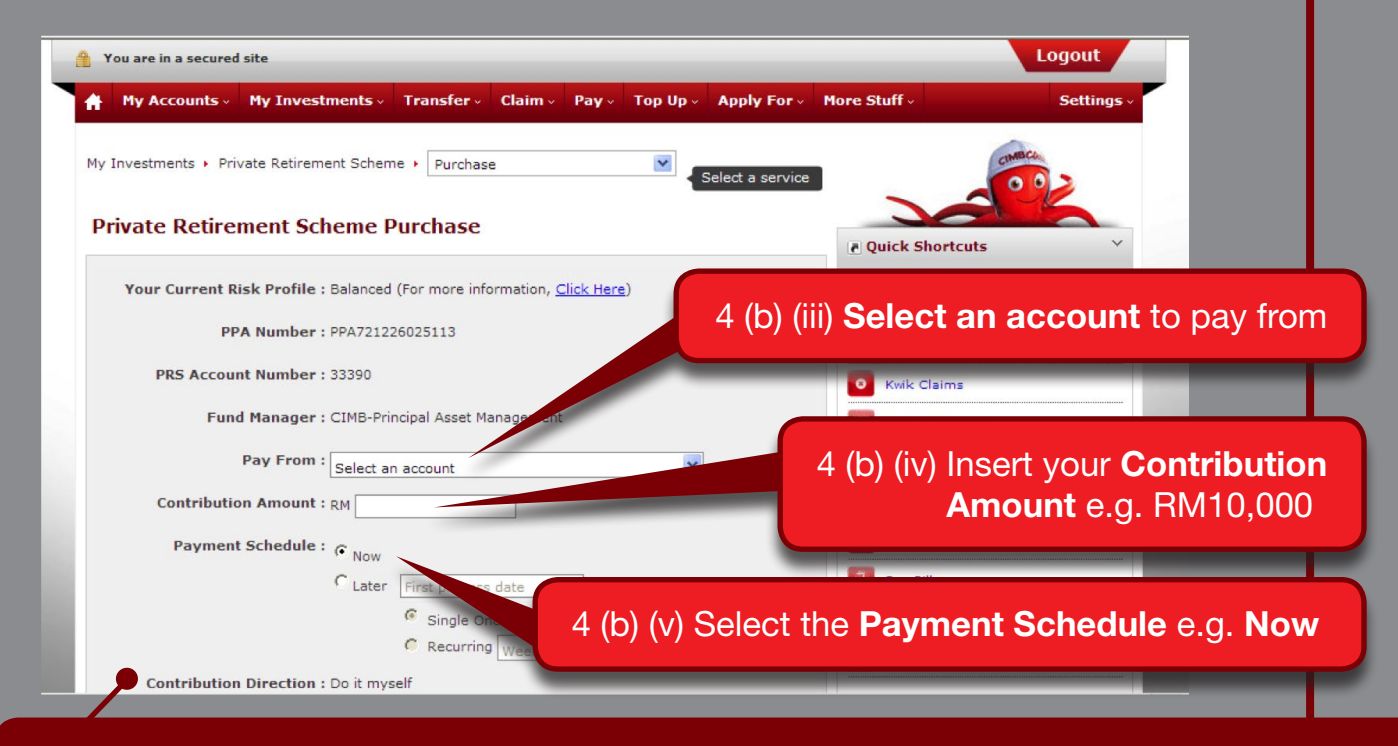

*"Contribution Direction" is by default and has been set during your latest PRS purchase.*

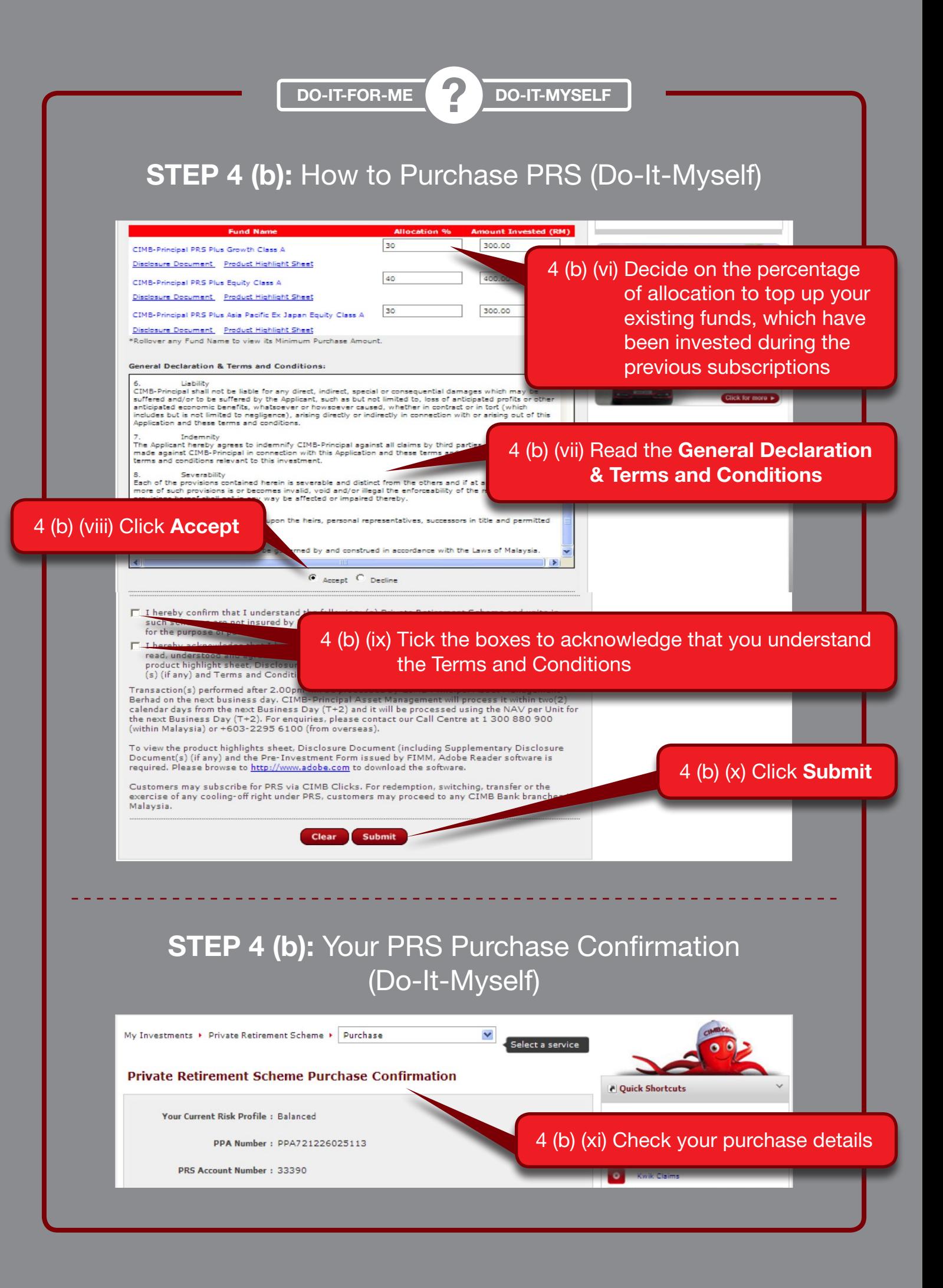

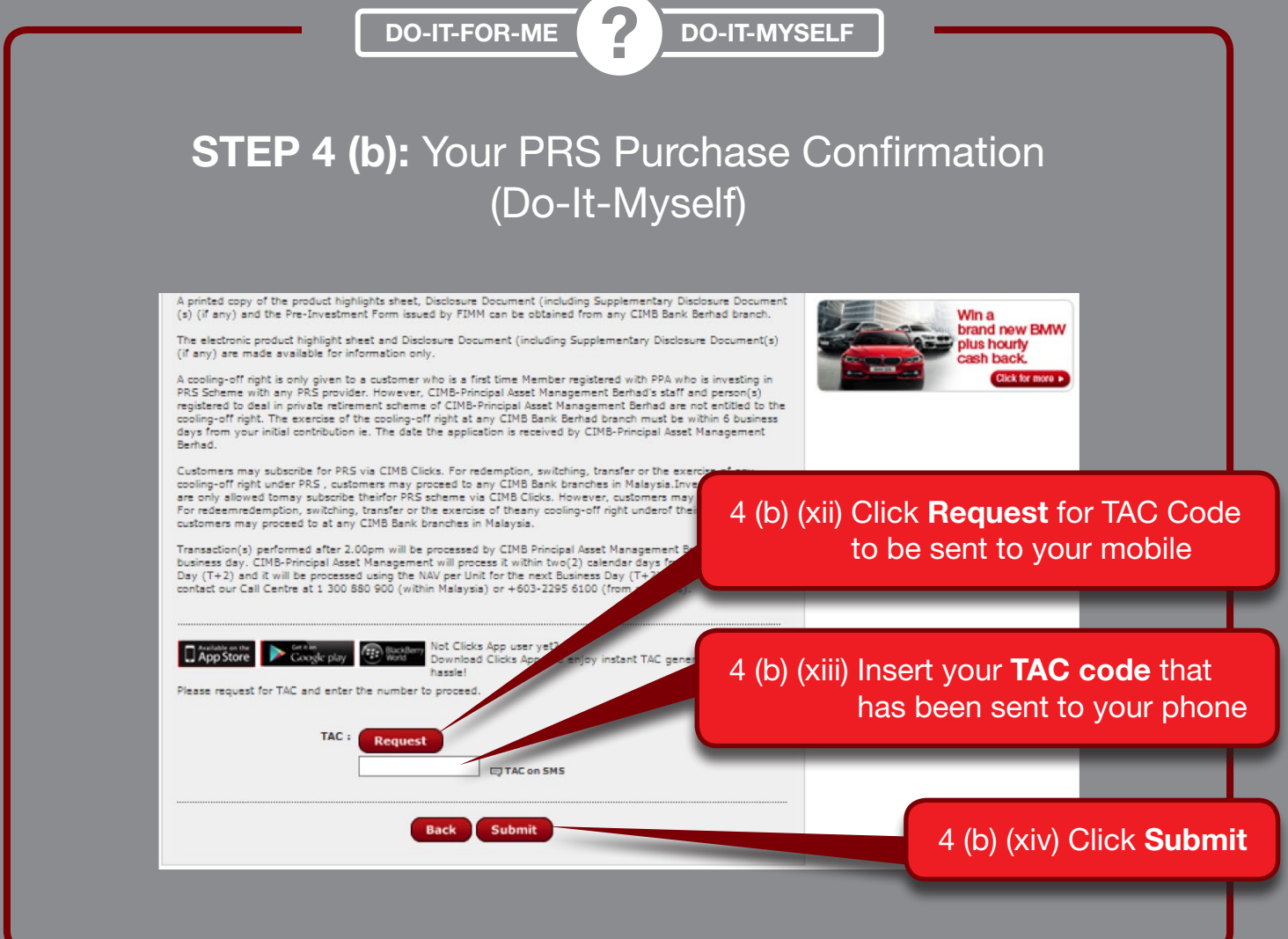

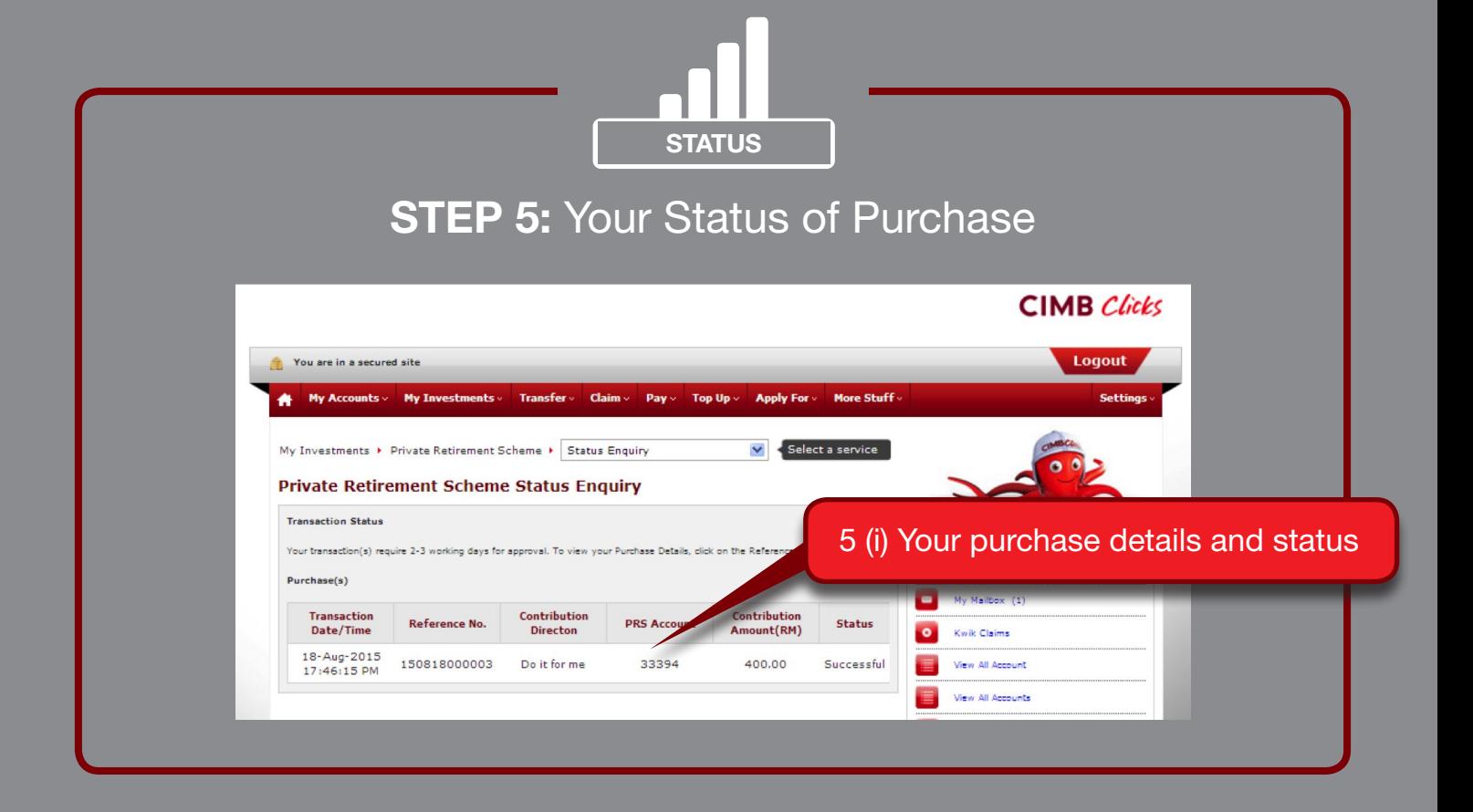